## Appendix I: Courseware for FoodLogger Installation and Data Entry Training

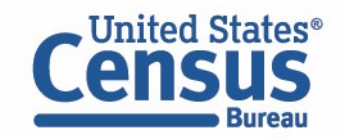

This presentation is released to inform interested parties of research and to encourage discussion. The views expressed are those of the authors and not necessarily those of the U.S. Census Bureau.

1

## Installing FoodLogger: iPhone Users

- 1. Go to the App Store on your phone
- 2. Search for "FoodLogger"
- 3. Download the free app
- 4. Open the FoodLogger app
- 5. Enter your household's unique PIN to login
- 6. Review terms and conditions
- 7. Select your name from the dropdown menu and tap "Continue"
- 8. When asked, give FoodLogger permission to use your location

If asked, allow the FoodLogger to send you notifications

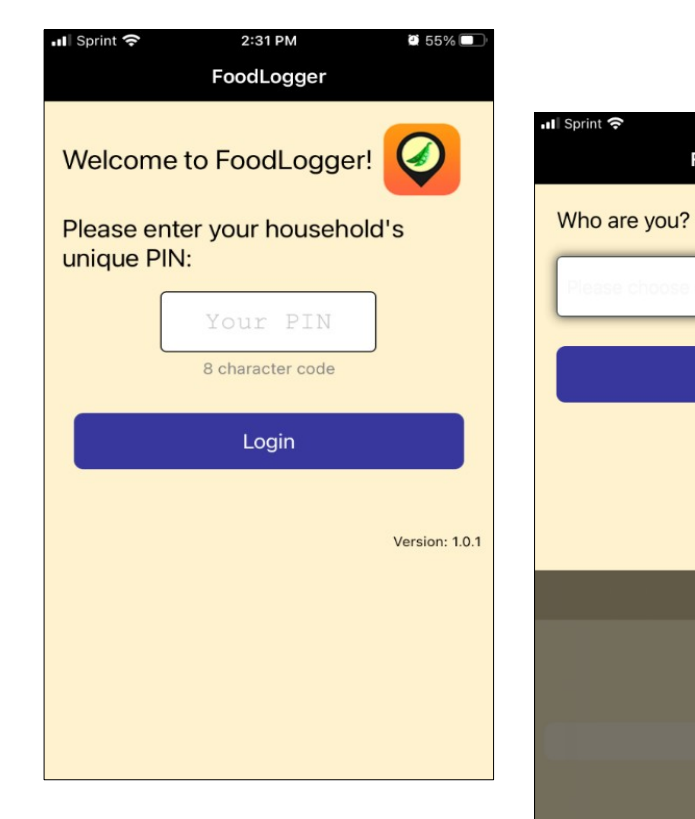

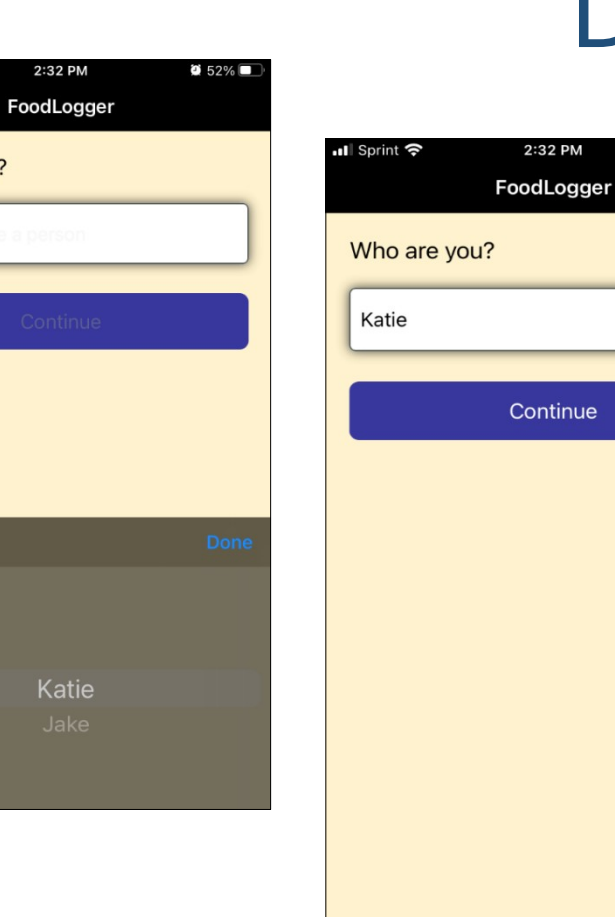

# Download FoodLogger: iPhone Users (con't)

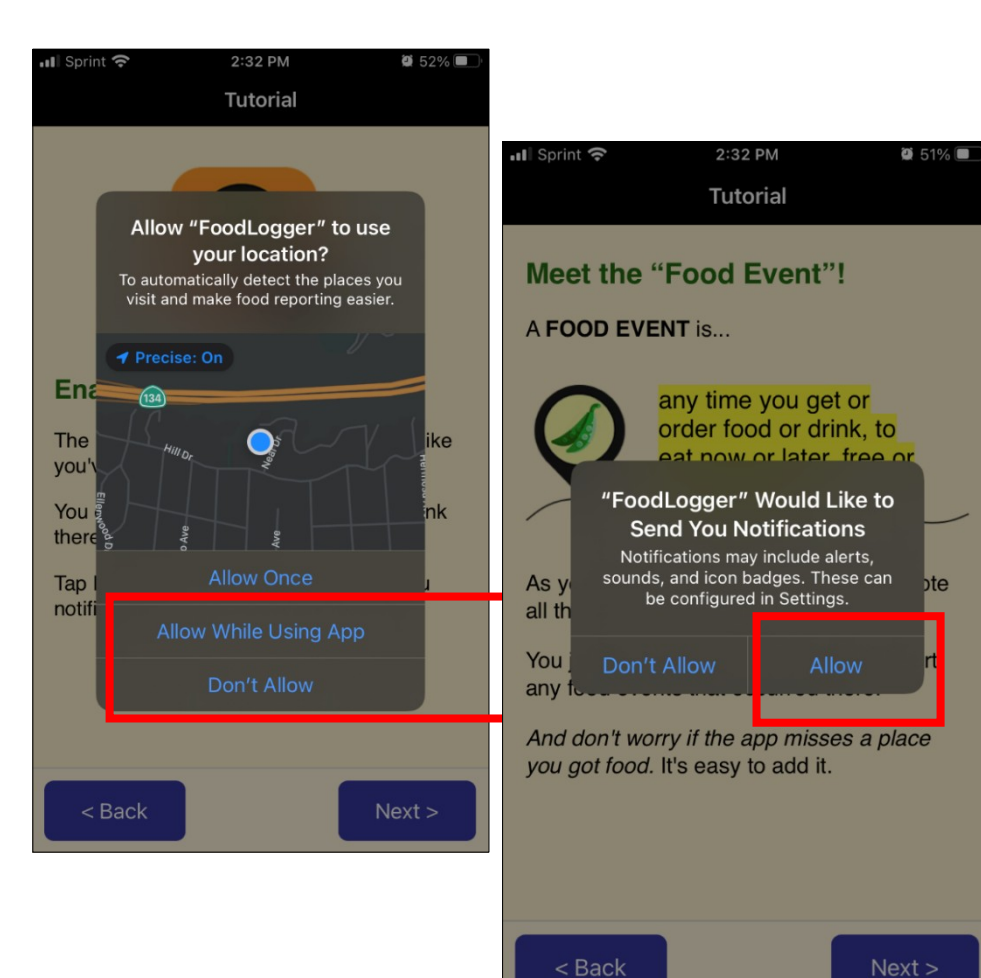

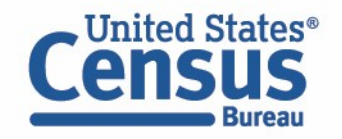

## Installing FoodLogger: Android Users

- 1. Go to the Google Play store on your phone
- 2. Search for "FoodLogger"
- 3. Download the free app
- 4. Open the FoodLogger app
- 5. Enter your household's unique PIN to login
- 6. Review terms and conditions
- 7. Select your name from the dropdown menu and tap "Continue"
- 8. When prompted, give FoodLogger permission to access your device's location
- 9. If asked, allow the FoodLogger to send you notifications

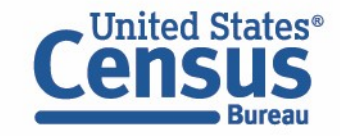

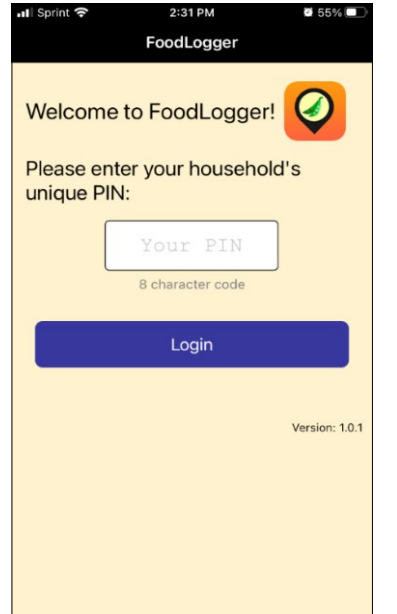

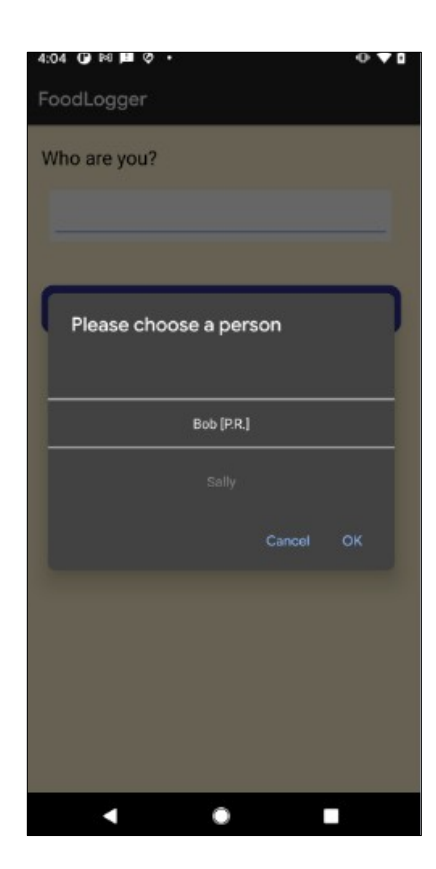

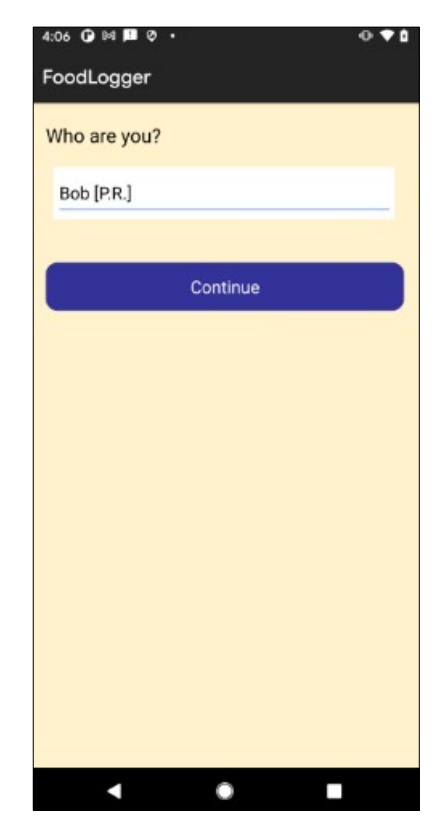

## Download FoodLogger: Android Users (con't)

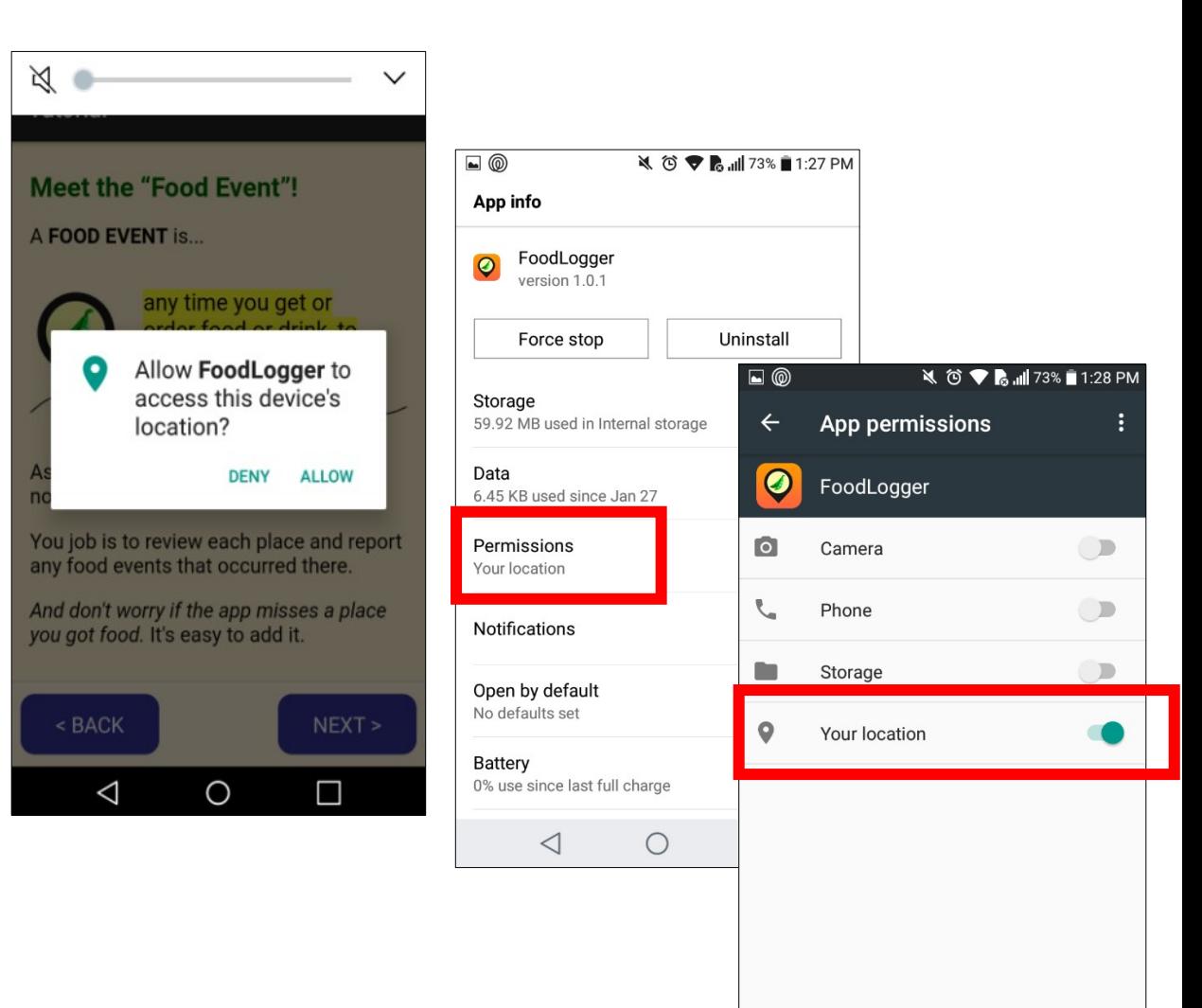

 $\triangleleft$ 

 $\bigcirc$ 

 $\Box$ 

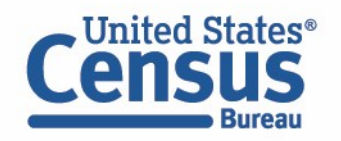

## Basic concepts

#### 1. What is **FoodLogger**?

- A mobile app running on a smartphone
- A survey instrument You will use it to report all the foods you will acquire over the next 7 days
- 2. What are **foods**?
	- Anything that you can eat or drink

#### 3. The concept of **food acquisition**

- Any food items that you get **from outside of your home**
- Foods can be **purchased or free**
- You **may or may not eat** those acquired foods while you are participating the study
- In the next seven days, if you eat **a food item** (e.g., a bagel) **that was acquired before today**, this item **cannot be counted in food acquisition**.

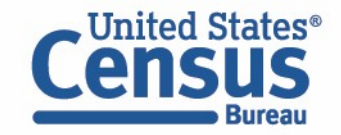

## Basic concepts (con't)

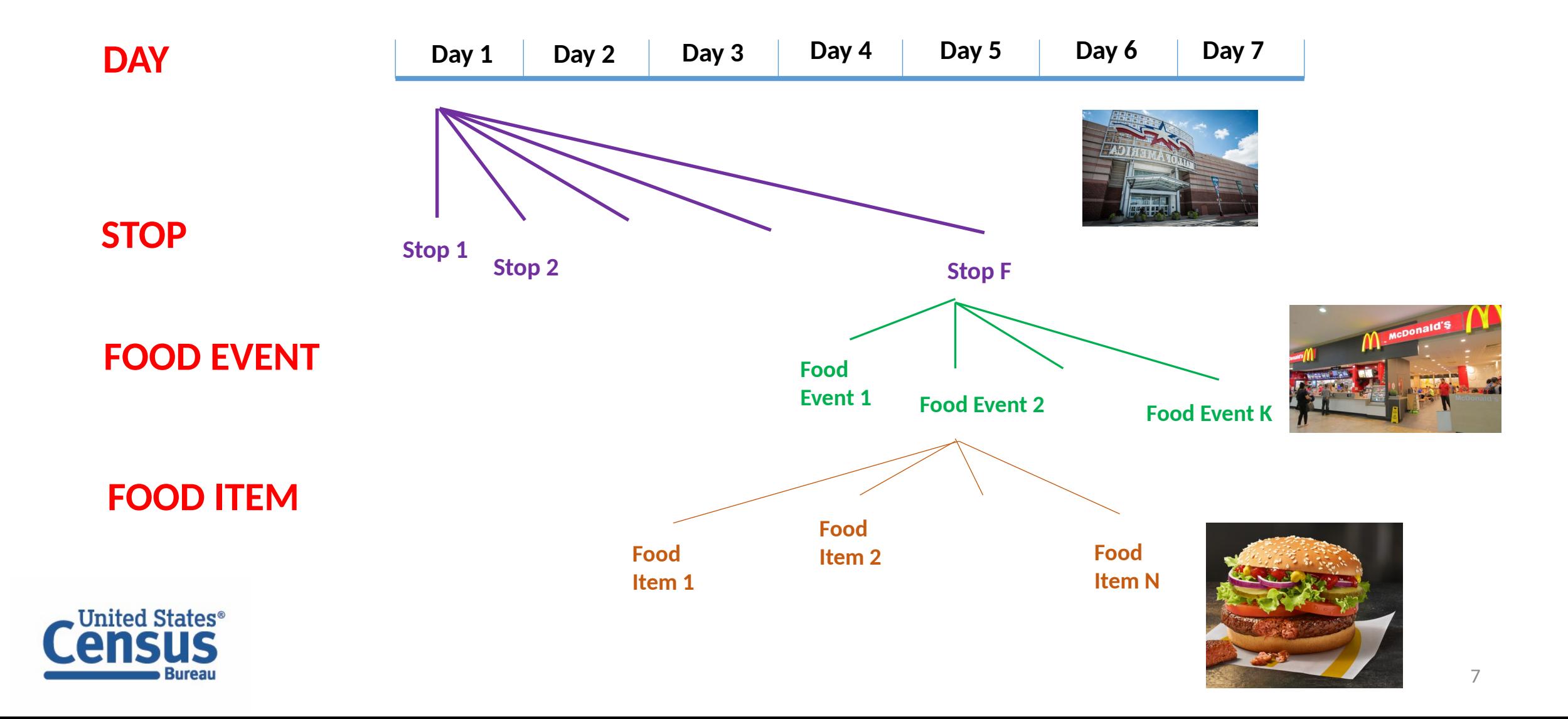

## Basic concepts (con't)

#### A **food item** has:

- Name (e.g., Apple)
- Weight/Volume/Size (e.g., 5 lb, 20 fl oz, 1 serving)
- Cost (free item has the cost of \$0)

#### Multiple same food items also have:

• Count/quantity (e.g., 5 bottles of water)

### A **food event** has:

• Payment (free event has a payment of \$0)

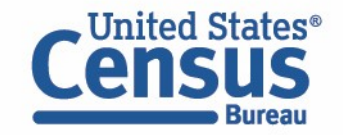

## Data Entry Workflow

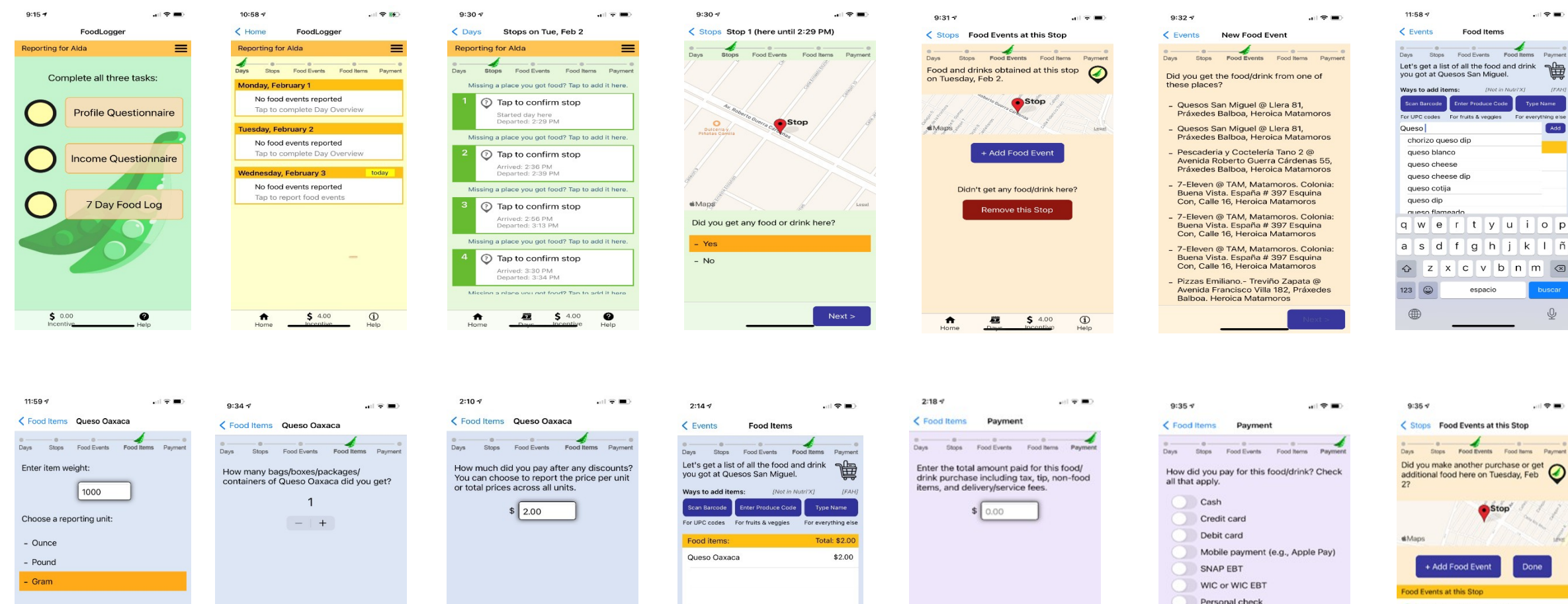

Swipe left to delete items

Done Adding Food

n

**苞 \$ 4.00** 

 $\bullet$ 

 $\bullet$ <sup>®</sup>

Next 5

, puread

 $<$  Back

 $Next >$ 

 $<$  Back

 $Next >$ 

C Purchase at Quesos San Miguel

Gift card Other

 $<$  Back

Swipe left to delete items  $$4.00$  $\odot$  $\hat{\mathbf{n}}$  $\overline{y}$ 

## Practice (I)

- 1. Start a day
- 2. Add a food stop manually
- 3. Add a food event manually
- 4. Enter item name
	- Barcode
	- PLU
	- Text
- 5. Enter weight/volume
- 6. Enter number of items
- 7. Enter payment
	- Single item
	- Multiple items
	- Payment modes

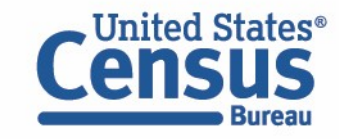

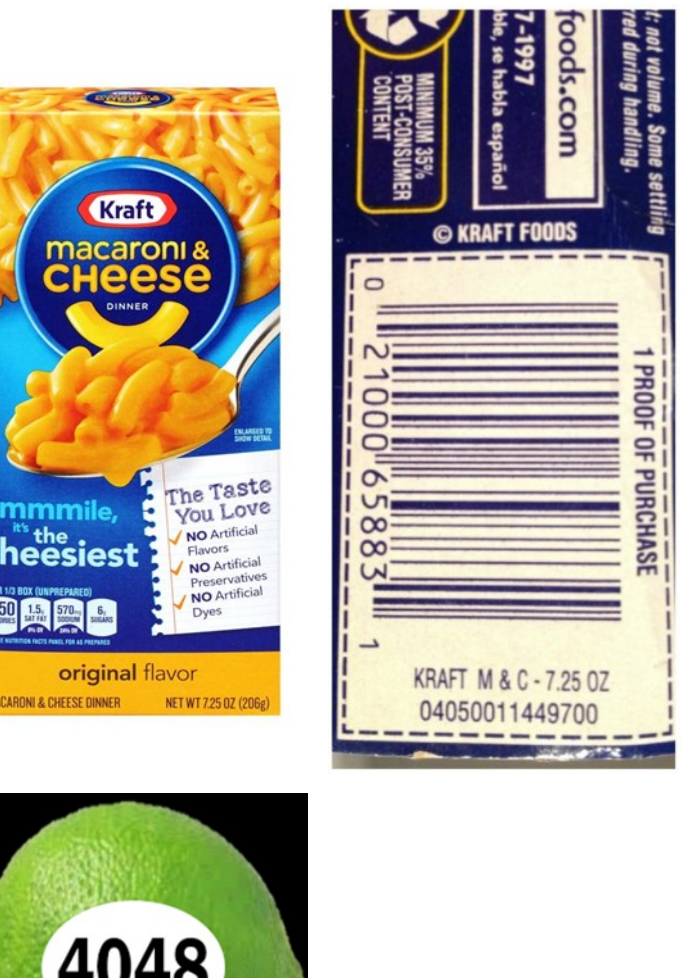

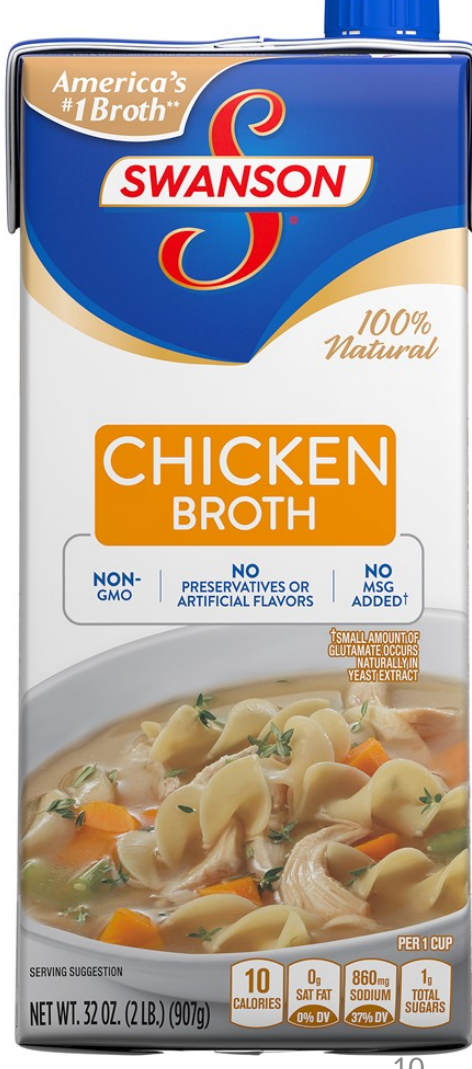

## Practice (II)

#### Walmart  $\mathcal{L}$

Save money. Live better.

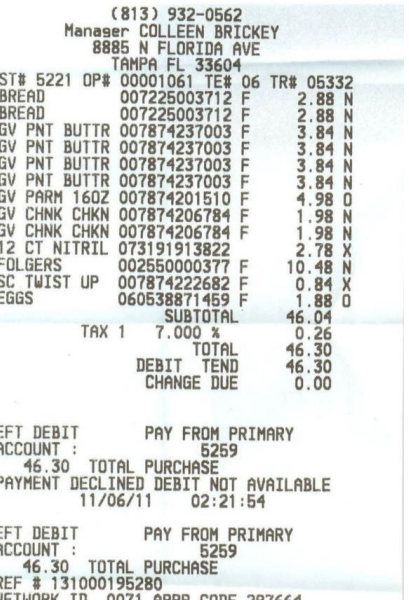

NETWORK ID. 0071 APPR CODE 297664<br>11/06/11 02:22:54 # ITEMS SOLD 13 TC# 0432 2121 1542 2401 9590 <u>II III I BEINE BI</u> ш

Layaway is back for Electronics,<br>Toys, and Jewelry. 10/17/11-12/16/11<br>11/06/11 02:22:59

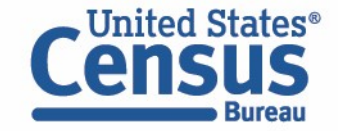

## Practice (III)

- 1. Breakfast at Starbucks
	- One Blueberry Scone (\$2.40)
	- One Banana (\$0.90)
	- One Caffe Latte (tall, \$3.50)

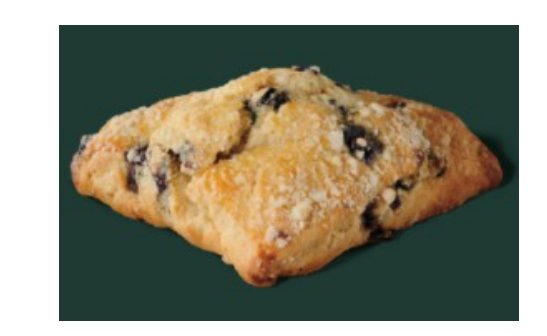

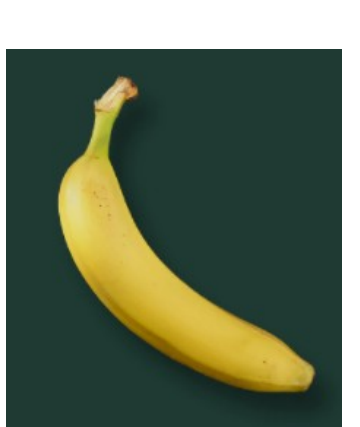

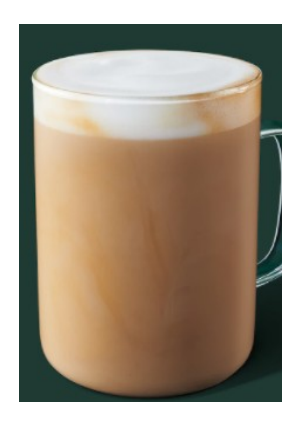

- 2. School lunch (combo, free)
	- Chicken Caesar Wrap
	- Celery Sticks
	- One Fresh Orange
	- 1% White Milk (Half Pint)

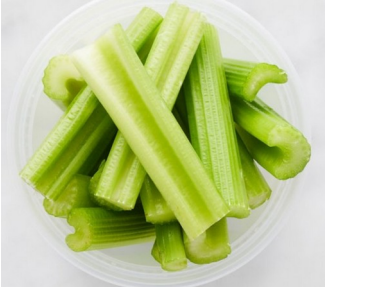

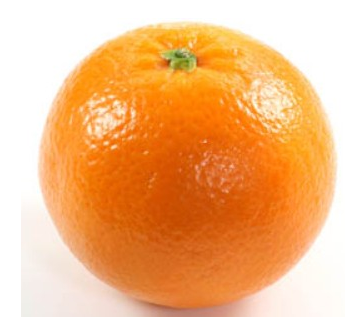

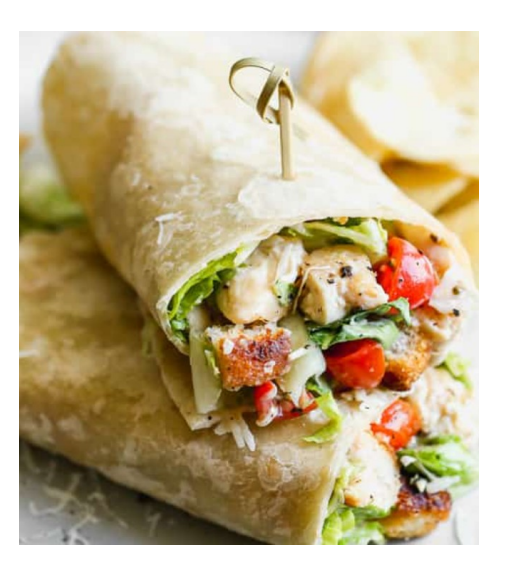

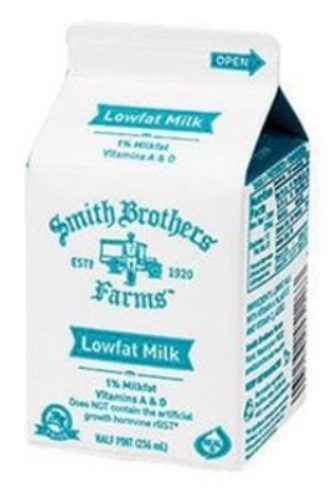

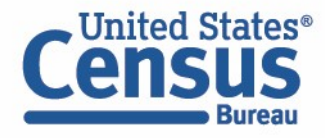

## Exercise

## Pick 5 items from your pantry, and enter the food information into the FoodLogger

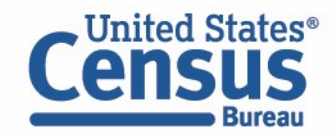

## Profile and Income Information

Complete these two questionnaires by yourself.

Use FAKE data to complete these to questionnaires.

**Do not enter your actual personal information!** 

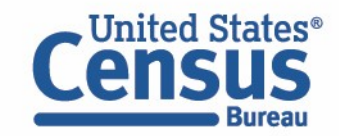

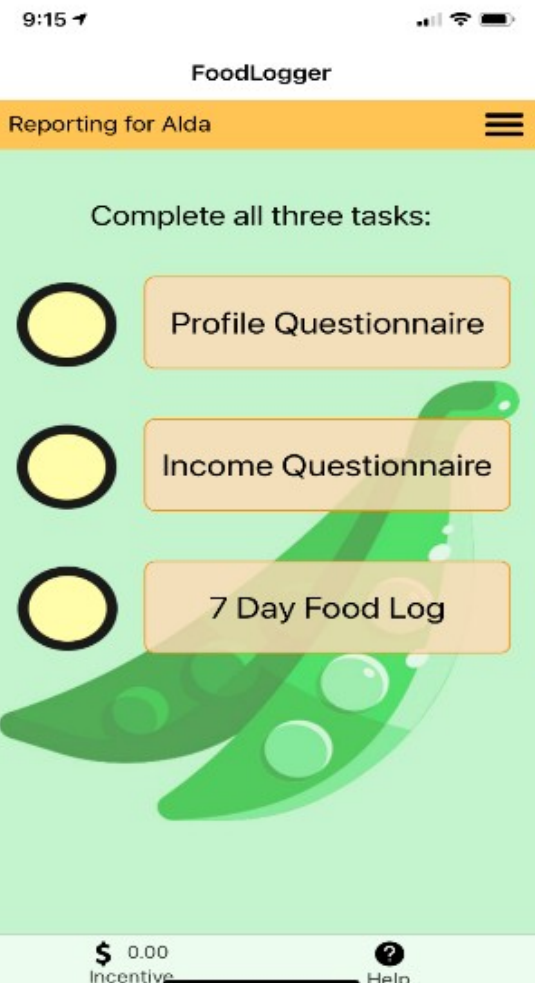

## Assignment

Teach your child participant how to use FoodLogger to enter the foods he/she acquires, for example, school meals.

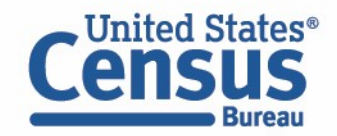